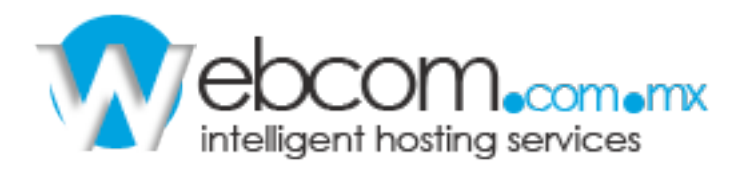

## **MANUAL PANEL DE CONTROL**

1) El Panel de Cloud Hosting le permite administrar sus contraseñas a FTP, Correo Electrónico y Bases de Datos.

2) Para ingresar al Panel desde cualquier navegador de Internet introduzca la siguiente liga: **http://www.websitesettings.com**

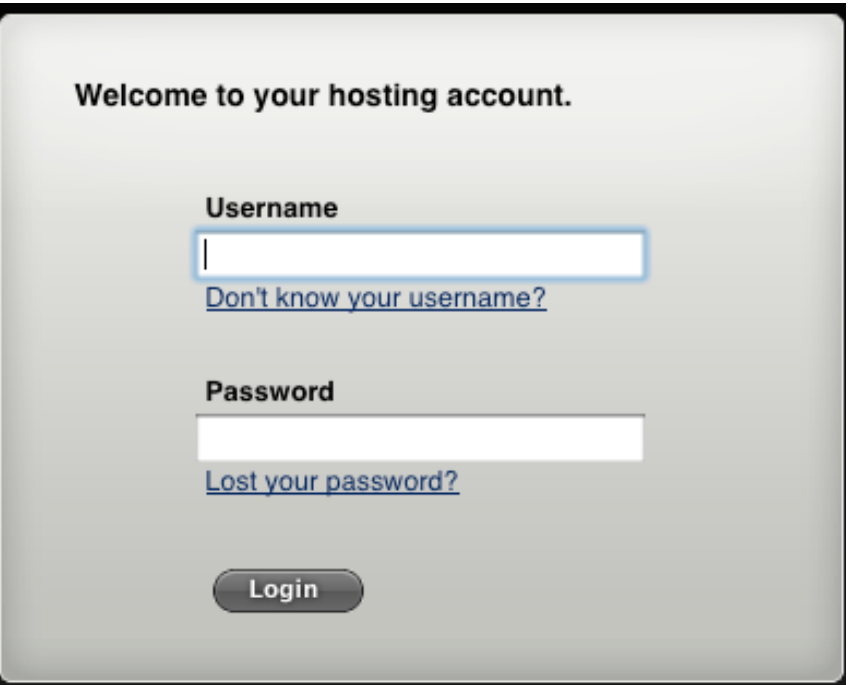

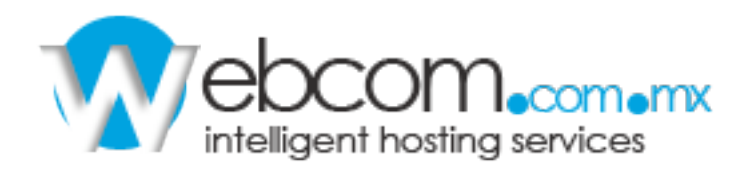

ſ

3)Ahora de clic en **"Websites & Email"** y después clic sobre el nombre de dominio.

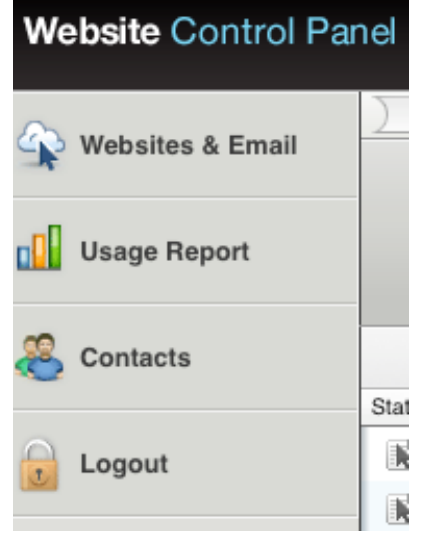

4) La pestaña **"General Settings"** mostrará los datos de acceso a FTP.

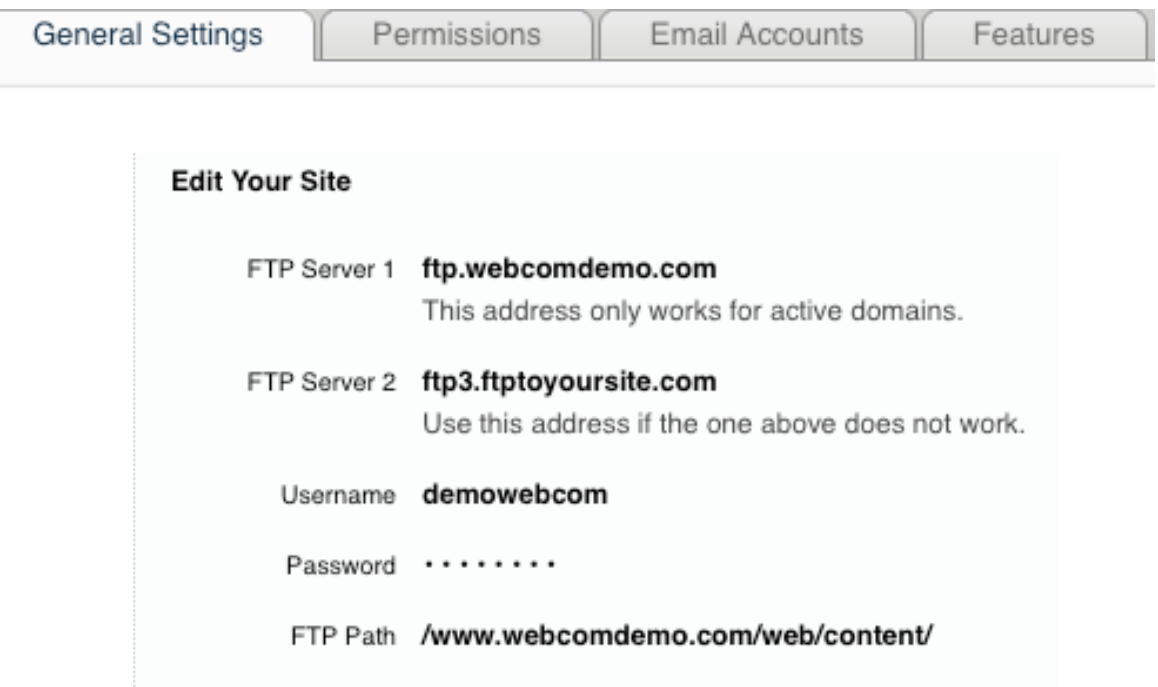

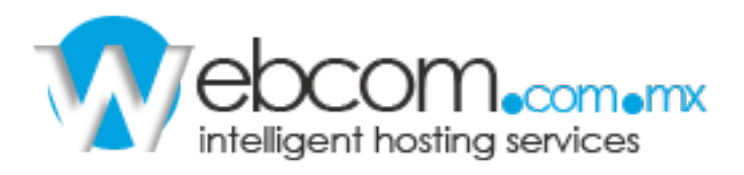

5) En **"Permissions"** podrá verificar el nombre de usuario FTP, el tipo de usuario y le proporciona la opción de cambiar la contraseña de acceso.

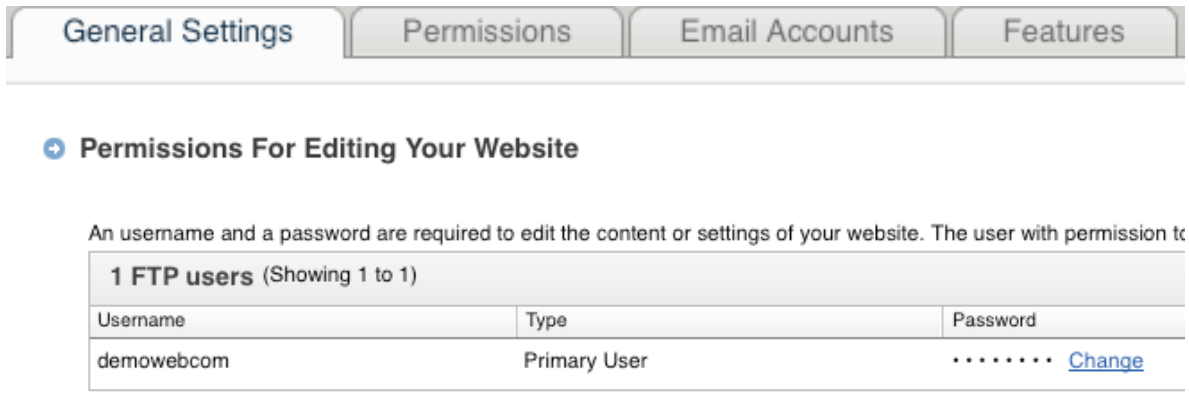

6) En **"Email Accounts"** podrá crear, cambiar y eliminar direcciones de correo, contraseñas y administrar el filtro de Spam.

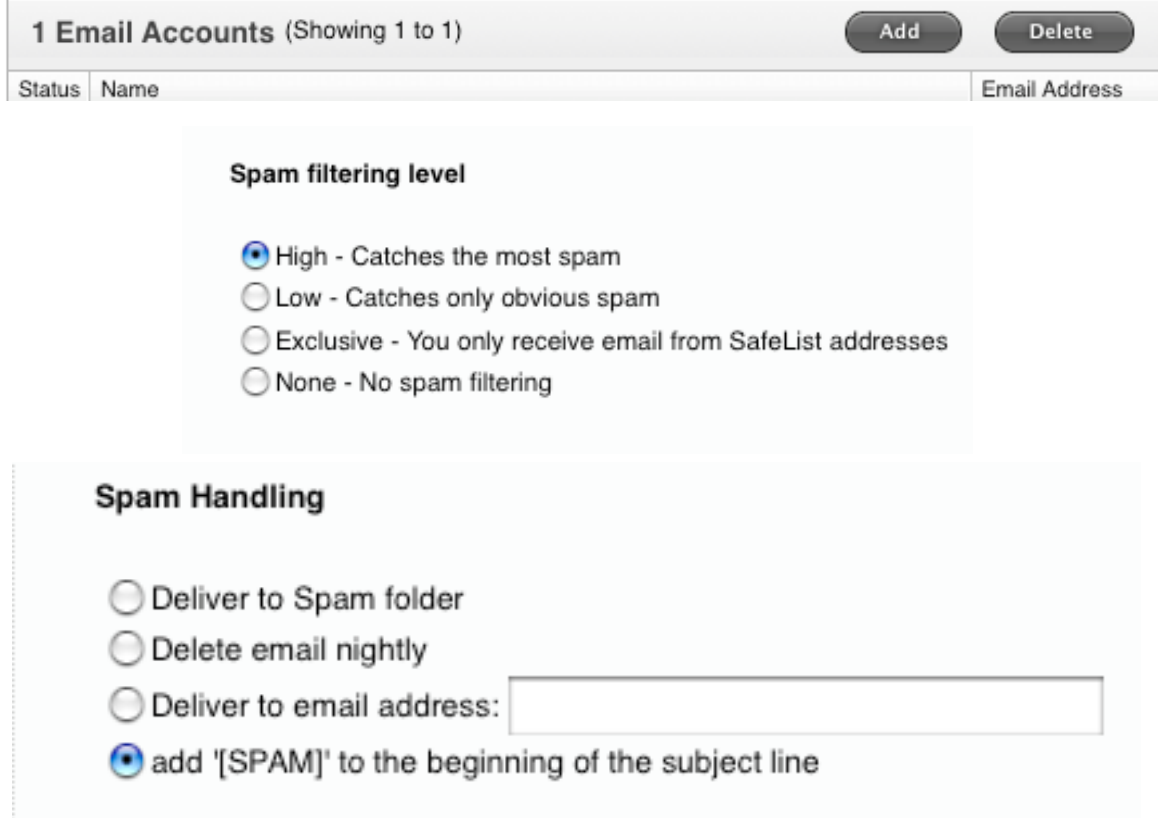

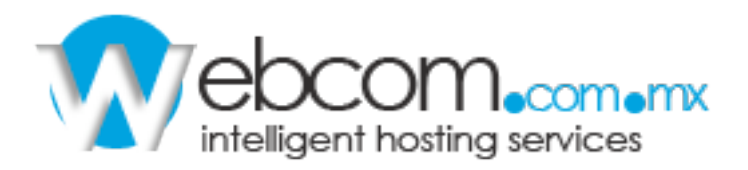

7) **"Features"** en esta sección puede crear nuevas Bases de Datos y entrar al Administrador (PHPMyAdmin).

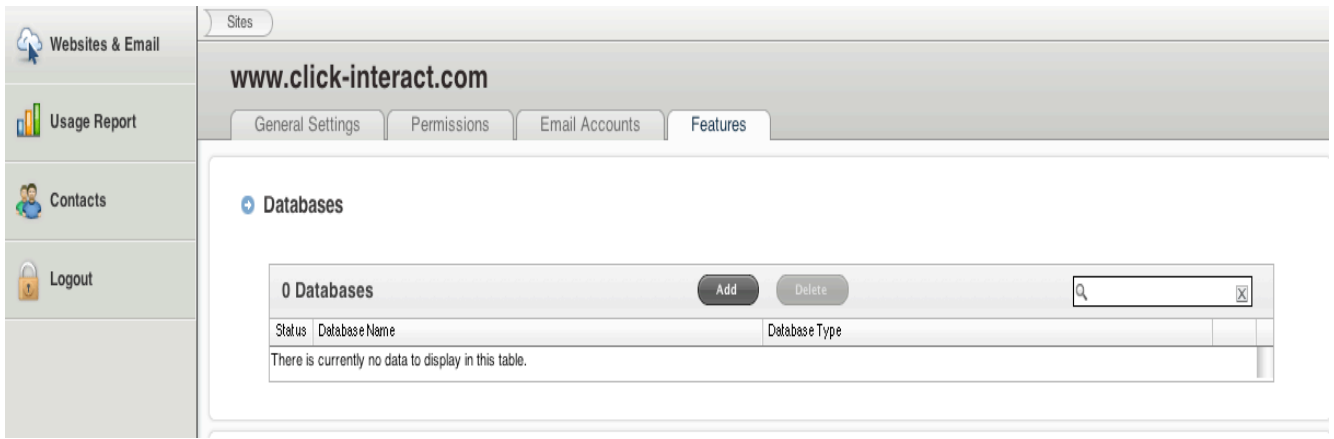

8) De clic en el botón **"Add"** ahora introduzca el nombre de su nueva base de datos y de clic en **"Continue"**.

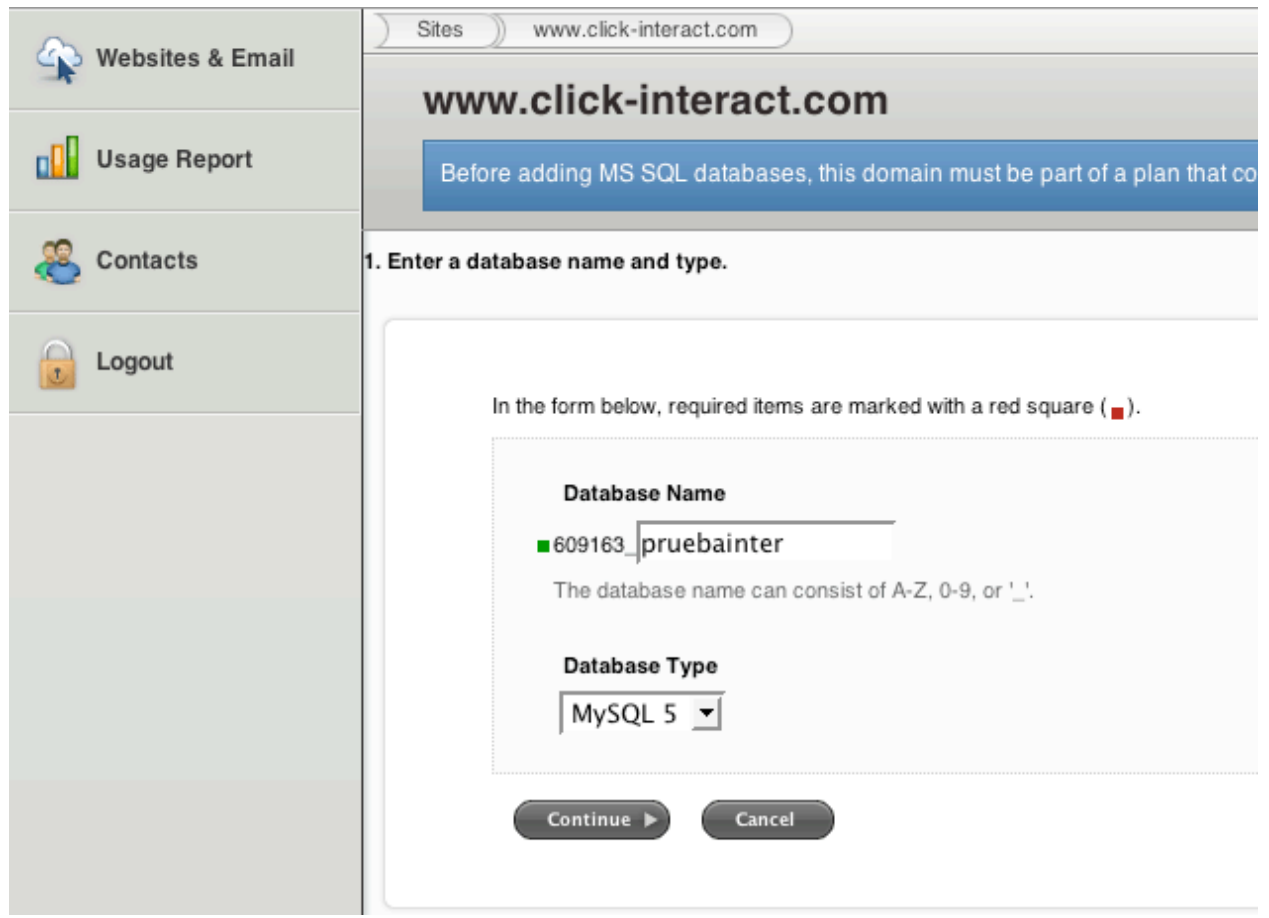

9) Agregue el nombre de usuario para la Base de Datos y contraseña, de clic en **"Finish".**

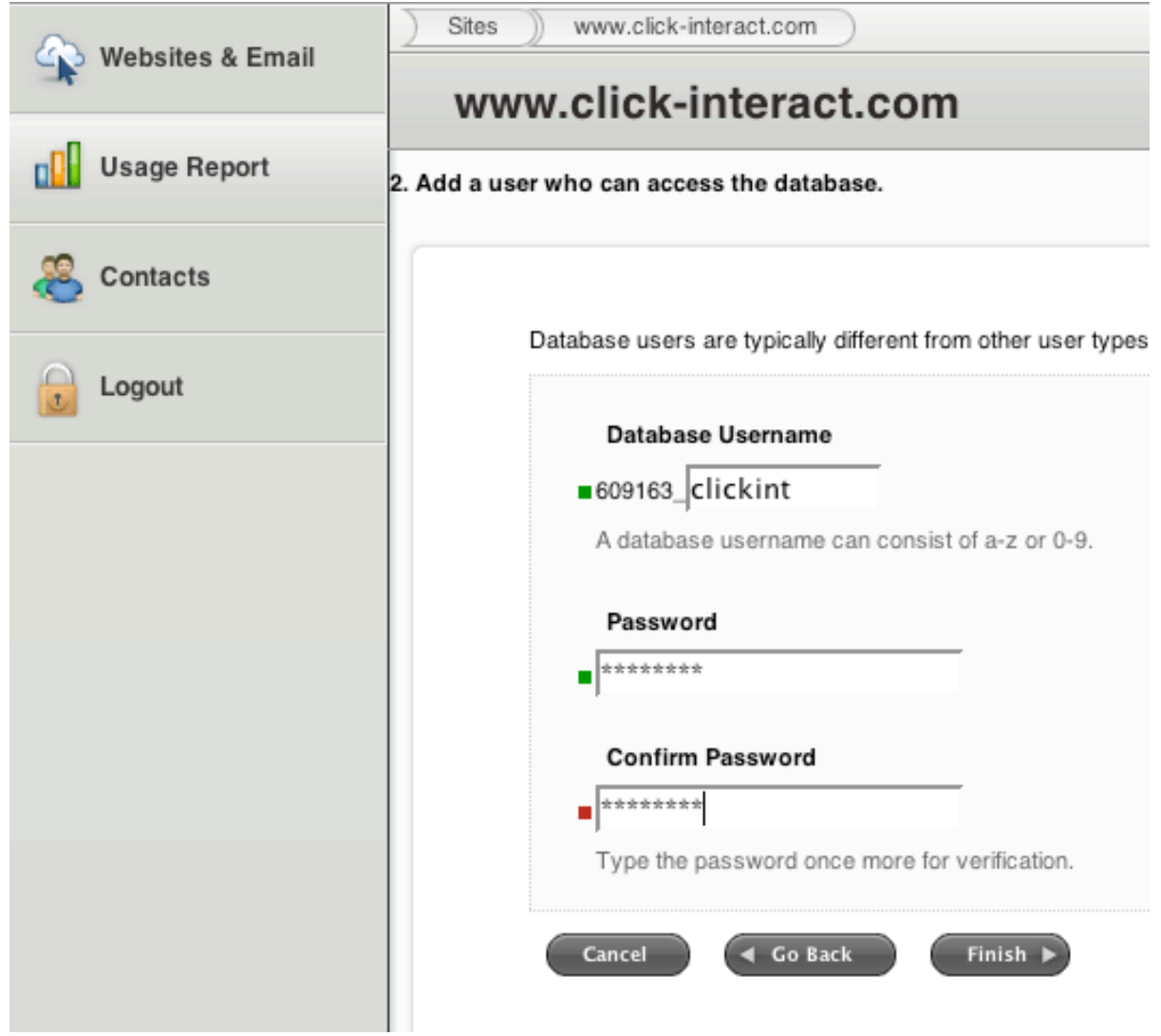

10) De clic en el nombre de nueva Base de Datos.

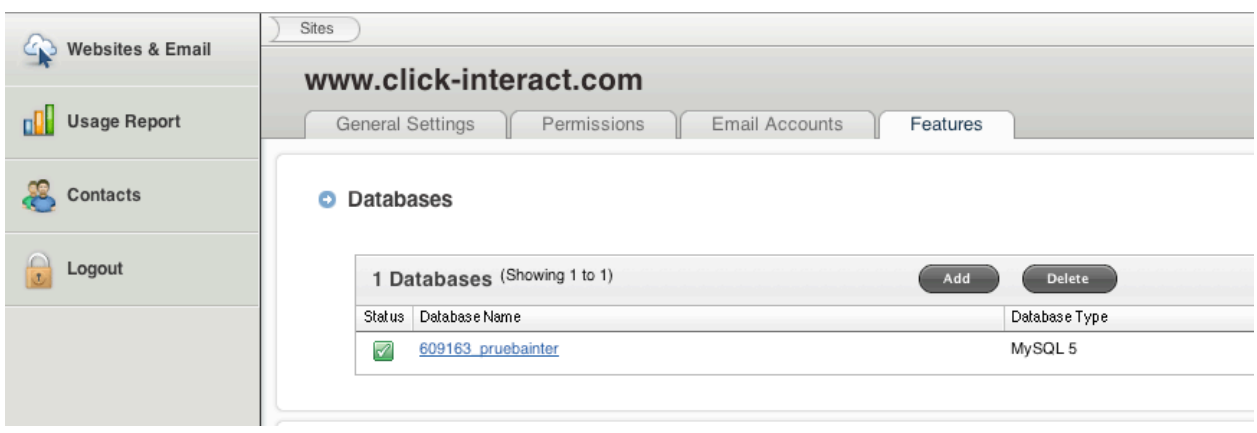

11) De clic en **"Online Manager"**

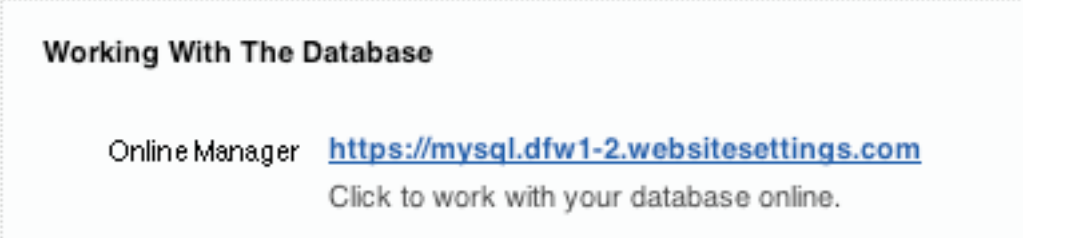

12) Le sugerimos tener a la mano el usuario, contraseña y Hostname de la Base de Datos.

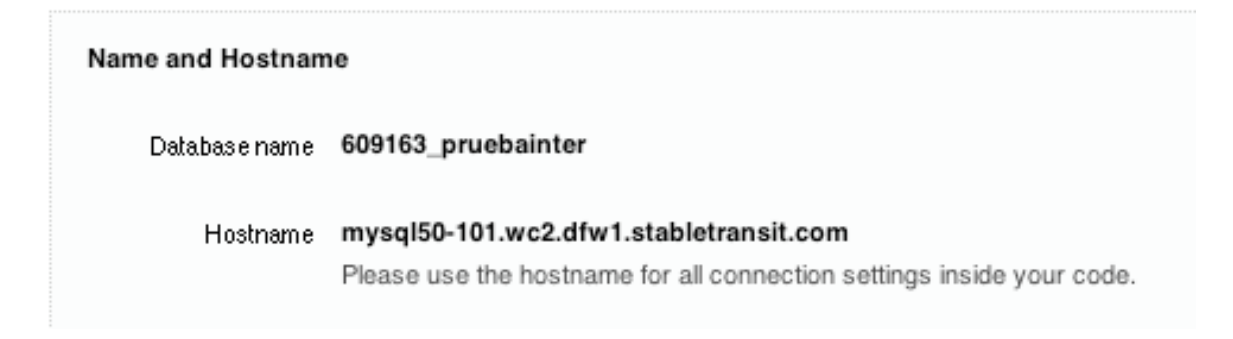

13) Introduzca el Nombre de Usuario, contraseña y seleccione el Hostname de la Base.

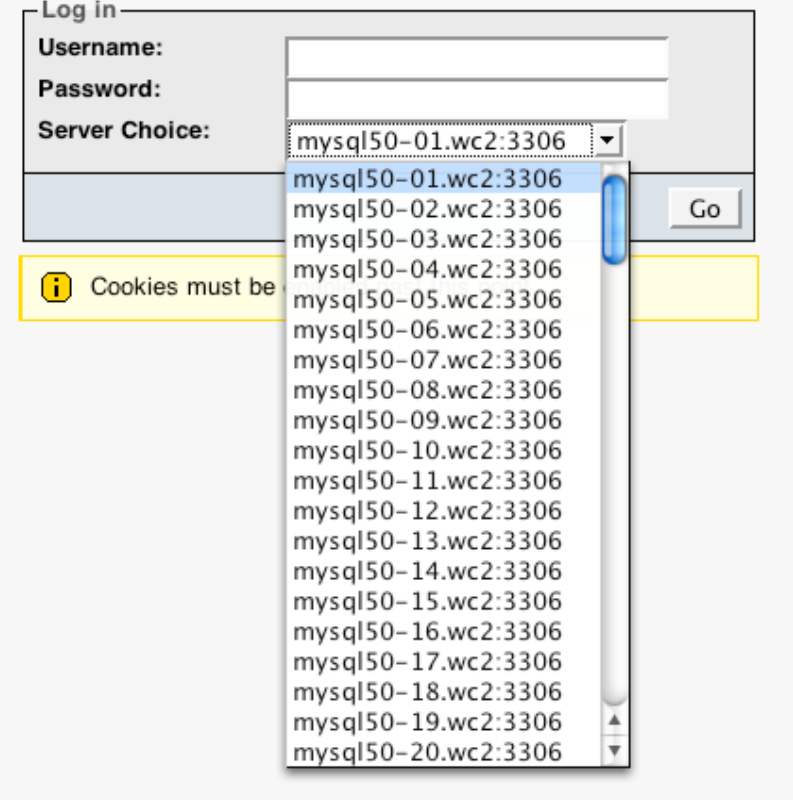